# <span id="page-0-0"></span>**Guia de noções básicas do Microsoft® Windows Vista™**

[Novidades apresentadas pelo Microsoft](file:///E:/Software/WinVista/pt/html/whatsnew.htm#1058107)® Windows Vista™<br>[Como alternar para o modo de exibição clássico](file:///E:/Software/WinVista/pt/html/classic.htm#1061241) [Como ligar e desligar o computador](file:///E:/Software/WinVista/pt/html/startstp.htm#1057697) [Contas de utilizador e alternar entre utilizadores](file:///E:/Software/WinVista/pt/html/useracct.htm#1057770) [Como conservar a carga da bateria em computadores portáteis](file:///E:/Software/WinVista/pt/html/powrmgmt.htm#1058524) [Como personalizar a área de trabalho](file:///E:/Software/WinVista/pt/html/desktop.htm#1061241) [Como trabalhar com ficheiros](file:///E:/Software/WinVista/pt/html/files.htm#1063739) [Como trabalhar com programas](file:///E:/Software/WinVista/pt/html/programs.htm#1063165) [Se o computador parar de responder](file:///E:/Software/WinVista/pt/html/stops.htm#1066771)

# **Notas e avisos**

**NOTA:** NOTA apresenta informações importantes para o ajudar a utilizar melhor o computador. .

**AVISO:** AVISO indica um potencial de danos no hardware ou perda de dados e descreve como evitar o problema.

# **As informações neste documento estão sujeitas a alteração sem aviso prévio. © 2006 Dell Inc. Todos os direitos reservados.**

É estritamente proibida qualquer reprodução sem o consentimento por escrito da Dell Inc..

Marcas comerciais utilizadas neste texto: Dell e o logótipo DELL são marcas comerciais da Dell Inc.; Mic**rosoft**, Internet Explorer e Windows são marcas comerciais registadas e<br>Windows Vista é marca comercial da Microsoft

Os outros nomes e marcas comerciais podem ser utilizados neste documento como referência às entidades proprietárias dessas marcas e nomes ou aos seus produtos. A Dell<br>Inc. declara que não tem interesse de propriedade sobre

Setembro de 2006

# <span id="page-1-0"></span>**Como alternar para o modo de exibição clássico**

**Guia de noções básicas do Microsoft® Windows Vista™**

- [Como alterar a interface do utilizador para o modo de exibição clássico](#page-1-1)
- $\bullet$  Como alterar a estrutura de pastas para o modo de exibição clás
- [Como alterar o menu Iniciar para o modo de exibição clássico](#page-1-3)
- [Como alterar a aparência do Painel de controlo para o modo de exibição clássico](#page-1-4)

Pode alterar a aparência de pastas, do menu Iniciar, do Painel de controlo e de janelas de aplicativos para que fique mais parecida com as versões anteriores do sistema operativo Windows®.

**Z** NOTA: Os procedimentos deste documento foram escritos para o modo de exibição padrão do Windows Vista™ e, portanto, podem não funcionar se o seu computador estiver configurado para o modo de exibição clássico.

#### <span id="page-1-1"></span>**Como alterar a interface do utilizador para o modo de exibição clássico**

Para trocar todos os elementos (área de trabalho, pastas, janelas de aplicativos, etc.) para o modo de exibição clássico, faça o seguinte:

- 1. Clique na área de trabalho com o botão direito e seleccione **Personalize** (Personalizar).
- 2. Clique em **Theme** (Tema).
- 3. Seleccione **Windows Classic** (Modo de exibição clássico do Windows) no menu suspenso **Theme** (Tema).
- 4. Clique em **Apply** (Aplicar) e depois clique em **Ok**.

# <span id="page-1-2"></span>**Como alterar a estrutura de pastas para o modo de exibição clássico**

Para alterar apenas a estrutura das suas pastas para o modo de exibição clássico, faça o seguinte:

- 1. Clique no botão **Iniciar** e em **Painel de controlo**.
- 2. Clique em **Appearance and Personalization** (Aparência e personalização).
- 3. Clique em **Folder Options** (Opções de pastas) ou clique em **Use Classic Windows folders** (Utilizar a estrutura de pastas do modo de exibição clássico do Windows), apresentado em **Folder Options**.
- 4. No separador **General** (Geral), seleccione **Use Windows classic folders** (Utilizar a estrutura de pastas do modo de exibição clássico do Windows).
- 5. Clique em **Apply** (Aplicar) e depois clique em **Ok**.

# <span id="page-1-3"></span>**Como alterar o menu Iniciar para o modo de exibição clássico**

Para alterar apenas o menu Iniciar para o modo de exibição clássico, faça o seguinte:

- 1. Clique no botão **Iniciar** e, em seguida, clique em **Painel de controlo**.
- 2. Clique em **Appearance and Personalization** (Aparência e personalização).
- 3. Clique em **Taskbar and Start Menu** (Barra de tarefas e menu Iniciar) ou clique em **Customize the Start menu** (Personalizar o menu Iniciar), apresentado em **Taskbar and Start Menu**.
- 4. No separador **Start Menu** (Menu Iniciar), seleccione **Classic Start Menu** (Menu Iniciar do modo de exibição clássico).
- 5. Clique em **Apply** (Aplicar) e depois clique em **Ok**.

# <span id="page-1-4"></span>**Como alterar a aparência do Painel de controlo para o modo de exibição clássico**

Para alterar apenas o Painel de controlo para o modo de exibição clássico, faça o seguinte:

- 1. Clique no botão **Iniciar** e depois clique em **Painel de controlo**.
- 2. Clique em **Classic View** (Modo de exibição clássico), localizado no painel esquerdo.

# <span id="page-2-0"></span>**Como personalizar a área de trabalho Guia de noções básicas do Microsoft® Windows Vista™**

- 
- [Como alterar o plano de fundo da área de trabalho](#page-2-1)
- [Como escolher o tema da área de trabalho](#page-2-2)
- [Como escolher uma protecção de ecrã](#page-2-3)
- [Como alterar o menu Iniciar](#page-2-4)
- [Como criar e organizar atalhos](#page-2-5)

Pode personalizar a aparência da área de trabalho, dos menus, de janelas e de outros elementos do Microsoft® Windows Vista™. Também pode alterar os sons utilizados para indicar acções, como recepção de correspondência, por exemplo.

Para aceder às opções de personalização:

- 1. Clique com o botão direito na área de trabalho e seleccione **Personalize** (Personalizar).
- 2. Reveja as opções apresentadas no ecrã. Quando clica numa opção, são apresentadas informações adicionais para alterar a aparência da área de trabalho.

# <span id="page-2-1"></span>**Como alterar o plano de fundo da área de trabalho**

O plano de fundo da área de trabalho (ou papel de parede) é a imagem utilizada para apresentar a área de trabalho do Windows Vista.

- 1. Clique com o botão direito na área de trabalho e seleccione **Personalize** (Personalizar).
- 2. Clique em **Desktop Background** (Plano de fundo da área de trabalho).
- 3. Examine os itens do menu suspenso **Picture Location** (Local de imagens). Este menu oferece uma grande selecção de fotografias, cores sólidas e outras imagens que podem ser apresentadas como plano de fundo da área de trabalho.
- 4. Seleccione um item do menu suspenso **Picture Location** (Local de imagens) e clique em **OK**.

**NOTA**: Como alternativa ao menu suspenso **Picture Location (Local de imagens), clique no botão Browse (**Procurar) para localizar imagens adicionais<br>que podem ser utilizadas como plano de fundo da área de trabalho ou como

# <span id="page-2-2"></span>**Como escolher o tema da área de trabalho**

O tema da área de trabalho refere-se à aparência da área de trabalho e às janelas de aplicativos.

- 1. Clique com o botão direito na área de trabalho e seleccione **Personalize** (Personalizar).
- 2. Clique em **Theme** (Tema).
- 3. Examine os itens do menu suspenso **Theme** (Tema).
- 4. Clique em **Apply** (Aplicar) e depois clique em **Ok**.

# <span id="page-2-3"></span>**Como escolher uma protecção de ecrã**

A protecção de ecrã é apresentada quando o computador estiver ligado, mas inactivo por um determinado período de tempo.

- 1. Clique com o botão direito na área de trabalho e seleccione **Personalize** (Personalizar).
- 2. Clique em **Screen Saver** (Protecção de ecrã).
- 3. Examine os itens do menu suspenso **Screen saver** (Protecção de ecrã).
- 4. Seleccione um item do menu suspenso **Screen saver** (Protecção de ecrã), clique em **Apply** (Aplicar) e depois clique em **OK**.

## <span id="page-2-4"></span>**Como alterar o menu Iniciar**

Além de poder trocar o menu Iniciar para o modo de exibição clássico, o Windows Vista oferece outras opções para personalizar este menu.

- 1. Clique no botão **Iniciar** e em **Painel de controlo**.
- 2. Clique em **Appearance and Personalization** (Aparência e personalização).
- 3. Examine as opções apresentadas em **Taskbar and Start menu** (Barra de tarefas e menu Iniciar). Estas opções permitem alterar a imagem que é utilizada para o menu Iniciar, alternar para o menu Iniciar clássico e efectuar outras personalizações.
- 4. Siga as instruções apresentadas no ecrã para personalizar o menu Iniciar.

## <span id="page-2-5"></span>**Como criar e organizar atalhos**

Um atalho é um ícone na área de trabalho que fornece acesso rápido a programas, ficheiros, pastas e unidades que utiliza com frequência. Quando clicar duas<br>vezes no atalho, o item será aberto (como um ficheiro ou aplicativ

**ZA NOTA:** Se não puder visualizar a área de trabalho, minimize todas as janelas abertas para a tornar visível.

# **Para criar um atalho**

Para criar um atalho na área de trabalho, clique com o botão esquerdo e arraste o item para o qual estiver a criar o atalho para a área de trabalho.

Pode clicar duas vezes no ícone do atalho que aparece na área de trabalho para abrir o item.

# **Para apagar um atalho**

- 1. Clique com o botão direito no atalho da área de trabalho.
- 2. Clique em **Delete** (Apagar).
- 3. Clique em **Yes** (Sim).

O atalho será apagado, mas o item (como o ficheiro ou aplicativo) para o qual criou o atalho permanece inalterado.

#### <span id="page-4-0"></span>**Como trabalhar com ficheiros Guia de noções básicas do Microsoft® Windows Vista™**

- [Como fazer uma cópia de segurança de ficheiros](#page-4-1)
- $\bullet$  Como encontrar fiche
- [Como copiar e colar ficheiros](#page-4-3)
- [Como alterar o nome de ficheiros](#page-4-4)
- [Como apagar ficheiros](#page-4-5)
- [Como recuperar ficheiros da lixeira](#page-5-0)
- [Como limpar a lixeira](#page-5-1)

As secções abaixo descrevem actividades básicas para trabalhar com ficheiros.

# <span id="page-4-1"></span>**Como fazer uma cópia de segurança de ficheiros**

Para evitar ou minimizar a perda de dados, faça uma cópia de segurança do disco rígido pelo menos uma vez por semana e faça uma cópia de segurança diária dos ficheiros que foram alterados. As unidades de CD-RW são dispositivos que podem efectuar cópias de segurança de grandes quantidades de dados em discos CD-R ou CD-RW. Utilize essas unidades e software de cópia de segurança associado como dispositivos de cópia de segurança. Também pode<br>utilizar outros meios para fazer a cópia de segurança de dados, como um DVD ou

# <span id="page-4-2"></span>**Como encontrar ficheiros**

Para localizar um ficheiro, faça o seguinte:

- 1. Clique no botão **Iniciar** e clique em **Pesquisar**.
- 2. Escolha uma das opções a seguir:
	- l Digite **files** (ficheiros) na caixa de pesquisa localizada no canto superior direito. Esta acção apresenta todos os ficheiros e pastas existentes no computador. Faça a procura para localizar o ficheiro de que necessita.
	- l Digite o nome do ficheiro que procura. Esta acção apresenta o ficheiro especificado.
	- l Expanda a opção **Advanced Search** (Pesquisa avançada), localizada abaixo da caixa de pesquisa. A opção de pesquisa avançada permite especificar informações adicionais para localizar um ficheiro.

## <span id="page-4-3"></span>**Como copiar e colar ficheiros**

Para copiar e colar um ficheiro, faça o seguinte:

- 1. Encontre o ficheiro que pretende copiar.
- 2. Clique com o botão direito no ficheiro e seleccione **Copy** (Copiar).
- 3. Navegue para o local onde pretende colar o ficheiro.
- 4. Clique com o botão direito no local onde pretende colar o ficheiro e seleccione **Paste** (Colar).

## <span id="page-4-4"></span>**Como alterar o nome de ficheiros**

Para alterar o nome de um ficheiro, faça o seguinte:

- 1. Encontre o ficheiro cujo nome pretende alterar.
- 2. Clique com o botão direito no ficheiro e seleccione **Rename** (Alterar nome). Esta acção converte o nome do ficheiro para uma caixa de texto, onde pode editar ou alterar o nome do ficheiro.
- 3. Digite o novo nome e clique com o cursor do rato fora da caixa de texto quando terminar.

AVISO: Se a extensão do nome do ficheiro for apresentada, não altere esta extensão quando alterar o nome do ficheiro. Quando se faz referência à<br>"extensão do nome do ficheiro", estamos a referir-nos aos três últimos caract do ficheiro pode torná-lo inutilizável.

# <span id="page-4-5"></span>**Como apagar ficheiros**

Quando apaga um ficheiro, ele é movido para a lixeira, permanecendo lá até que a esvazie.

**AVISO:** Os ficheiros apagados de um meio de armazenamento externo ou de uma rede são apagados permanentemente. Eles não são enviados para a lixeira.

**AVISO:** Não apague ficheiros que façam parte de um programa instalado. Esse procedimento pode inutilizar o programa.

Para apagar um ficheiro, faça o seguinte:

- 1. Encontre o ficheiro que pretende apagar.
- 2. Clique com o botão direito no ficheiro e seleccione **Delete** (Apagar).

3. Clique em **Yes** (Sim) para enviar o ficheiro para a lixeira.

### <span id="page-5-0"></span>**Como recuperar ficheiros da lixeira**

Os ficheiros apagados do disco rígido do computador permanecem na lixeira até esta ser esvaziada. Se não tiver esvaziado a lixeira, é possível restaurar um<br>ficheiro apagado para o seu local anterior.

**AVISO**: Os ficheiros apagados de um meio de armazenamento externo ou de uma rede são apagados permanentemente. Eles não são enviados para<br>a lixeira.

- 1. Clique duas vezes no ícone da **lixeira**. Esta acção abre a lixeira e apresenta o seu conteúdo.
- 2. Clique com o botão direito no ficheiro que pretende recuperar e seleccione **Restore** (Restaurar). Esta acção remove o ficheiro da lixeira e coloca-o novamente no local onde ele se encontrava anteriormente.

# <span id="page-5-1"></span>**Como esvaziar a lixeira**

Os ficheiros apagados permanecem na lixeira e ocupam espaço no disco rígido até a lixeira ser esvaziada.

**AVISO**: Os ficheiros apagados de um meio de armazenamento externo ou de uma rede são apagados permanentemente. Eles não são enviados para<br>a lixeira.

- 1. Clique duas vezes no ícone da **lixeira**. Esta acção abre a lixeira e apresenta o seu conteúdo.
- 2. Clique em **Empty the Recycle Bin** (Esvaziar lixeira).
- 3. Clique em **Yes** (Sim) para apagar permanentemente o conteúdo da lixeira.

# <span id="page-6-0"></span>**Como conservar a carga da bateria em computadores portáteis**

**Guia de noções básicas do Microsoft® Windows Vista™**

- [Sugestões de gestão de energia](#page-6-1)
- $\bullet$  Configurações de gestão de en

Dependendo da forma como utilizar o seu computador portátil é possível prolongar a vida útil da bateria antes de esta precisar ser recarregada ou trocada. As<br>secções a seguir fornecem informações sobre como conservar a car

# <span id="page-6-1"></span>**Sugestões de gestão de energia**

- l Sempre que possível, ligue o computador a uma tomada eléctrica, pois a vida útil da bateria é determinada, em grande parte, pelo número de vezes que esta é carregada.
- l Coloque o computador no modo Sleep (Poupança) quando não for utilizá-lo por um período de tempo prolongado. Se não for utilizar o computador por vários dias, desligue-o.
- l Seleccione um plano de consumo de energia que equilibre de forma adequada a energia utilizada e o desempenho do sistema.
- l Utilize as configurações de gestão de energia como parte da sua utilização diária do computador para conservar mais energia.

**AOTA:** O manual do proprietário pode fornecer informações adicionais sobre como economizar a energia da bateria.

# <span id="page-6-2"></span>**Configurações de gestão de energia**

O sistema operativo Windows Vista™ fornece configurações de energia que o ajudam a conservar a energia da bateria durante a utilização normal do computador. Estas configurações incluem esquemas de energia que equilibram a utilização da bateria com o desempenho do sistema. Também pode ajustar<br>as configurações de controlo quando o computador entra no modo Sleep (Poup

- 1. Clique no botão **Iniciar** localizado no canto inferior esquerdo da área de trabalho do Windows Vista.
- 2. Clique em **Painel de controlo**.
- 3. Clique em **Mobile PC** (PC móvel).
- 4. Examine as opções apresentadas em **Opções de energia**. Quando clica numa opção são apresentadas informações adicionais que o ajudam a alterar as configurações de energia.

#### <span id="page-7-0"></span>**Como trabalhar com programas Guia de noções básicas do Microsoft® Windows Vista™**

- [Como executar um programa](#page-7-1)
- **O** [Como adicionar software](#page-7-2)
- **[Como remover software](#page-7-3)**

As secções seguintes descrevem actividades básicas para trabalhar com programas e aplicativos de software.

## <span id="page-7-1"></span>**Como executar um programa**

Para executar um programa ou aplicativo de software, faça o seguinte:

- 1. Clique no botão **Iniciar**.
- 2. Se o programa não estiver na lista do menu **Iniciar**, seleccione **Todos os programas** para apresentar todos os programas instalados no computador.
- 3. Clique no programa que pretende executar.

## <span id="page-7-2"></span>**Como adicionar software**

Para instalar um novo software, faça o seguinte:

- 1. Para ver se o software já está instalado no computador, clique no botão **Iniciar** e seleccione **Todos os programas**. Se o programa estiver na lista do menu **Todos os programas** ou do menu **Iniciar**, o software já está instalado.
- 2. Verifique os requisitos técnicos do software para se certificar de que são compatíveis com o computador e se existe tanto memória como espaço no disco suficientes para a instalação e operação.
- 3. Desactive temporariamente o software antivírus que está a ser executado no computador. Para desactivar o software antivírus, consulte a documentação fornecida com o software antivírus.

**AVISO:** Quando o software antivírus está desactivado, os vírus não são detectados no computador. Reactive o software antivírus depois de a instalação ter sido concluída.

4. Insira o CD ou DVD de instalação do software e consulte as instruções de instalação fornecidas com o software.

Se o CD ou DVD de instalação do software não for executado automaticamente, clique no botão Iniciar e depois clique em **Computer** (Computador).<br>Clique com o botão direito no ícone da unidade na qual inseriu o CD ou DVD, cl

AVISO: Não pressione o botão de ejecção na frente da unidade de CD ou DVD enquanto o computador estiver a aceder a um meio.

5. Depois de instalar o software, reactive o software antivírus. Para reactivar o software antivírus, consulte a documentação fornecida com o mesmo.

# <span id="page-7-3"></span>**Como remover software**

AVISO: Não interrompa, nem pare o processo de remoção depois de este ter sido iniciado ou poderá perder dados ou danificar o sistema operativo.

Para instalar o software, faça o seguinte:

- 1. Clique no botão **Iniciar** e em **Painel de controlo**.
- 2. Em **Programs** (Programas), clique em **Uninstall a program** (Desinstalar um programa).
- 3. Seleccione o programa que deseja desinstalar e clique em **Desinstalar**.

Alguns programas não podem ser desinstalados utilizando essa janela. Para obter instruções sobre como remover programas que não estão na lista, consulte a documentação fornecida com o software.

#### <span id="page-8-0"></span>**Como ligar e desligar o computador Guia de noções básicas do Microsoft® Windows Vista™**

- [Como ligar o computador](#page-8-1)
- [Como desligar o computador](#page-8-2)
- [Como utilizar o modo Sleep \(Poupança\)](#page-8-3)
- **O** [Como encerrar uma sessão](#page-8-4)

As secções a seguir descrevem como ligar e desligar o computador. Para evitar atraso enquanto espera que o computador seja completamente desligado e reiniciado, os utilizadores de computadores móveis preferem utilizar o modo Sleep (Poupança).

# <span id="page-8-1"></span>**Como ligar o computador**

Pressione o botão liga/desliga (localizado no computador) para ligar o computador.

Após ligar o computador, o sistema operativo Microsoft® Windows Vista™ executa um reinício completo.Quando o reinício é concluído, a área de trabalho do<br>Windows Vista é apresentada.

#### <span id="page-8-2"></span>**Como desligar o computador**

O modo correcto de desligar o computador é utilizando o sistema operativo. Após o reinício, a área de trabalho do Windows Vista é restaurada, mas todos os aplicativos e ficheiros que estavam abertos anteriormente são fechados.

A opção Shut Down (Desligar) é adequada quando não for utilizar o computador novamente por um período de tempo prolongado. A opção Sleep (Poupança) é preferível quando precisa de aceder novamente ao computador de forma rápida.

**AVISO:** Para evitar a perda de dados, desligue o computador conforme descrito nesta secção. Ao desligar o computador pressionando o botão liga/desliga pode causar a perda de dados.

- 1. Guarde e feche todos os ficheiros abertos e saia de todos os programas que também estiverem abertos.
- 2. Clique no botão **Iniciar** localizado no canto inferior esquerdo da área de trabalho do Windows Vista e depois clique na seta localizada no canto inferior direito do menu Iniciar, conforme apresenta a ilustração a seguir.

#### **Clique na seta para a direita para aceder à opção de desligar**

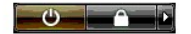

3. Clique em **Desligar**.

O computador será desligado quando o processo de desactivação for concluído.

# <span id="page-8-3"></span>**Como utilizar o modo Sleep (Poupança)**

O encerramento completo e o reinício do computador pode ser inconveniente para os utilizadores cuja distância entre o trabalho e a casa seja grande ou que, pelo contrário, precisem de aceder aos seus aplicativos e ficheiros com frequência e de forma rápida.

Com a utilização do modo Sleep (Poupança), pode colocar o computador no estado de economia de energia, preservando simultaneamente o estado actual<br>dos seus aplicativos e ficheiros. Após a reactivação do computador, a sua s no computador.

#### **Para colocar o computador no modo Sleep (Poupança)**

1. Clique no botão **Iniciar** localizado no canto inferior esquerdo da área de trabalho do Windows Vista e depois clique na seta localizada no canto inferior direito do menu Iniciar, conforme apresenta a ilustração a seguir.

**Clique na seta para a direita para aceder à opção Sleep (Poupança)** 

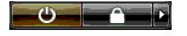

2. Clique em **Sleep** (Poupança).

**AVISO:** Se faltar energia CA ou da bateria durante o tempo em que o computador estiver no modo Sleep (Poupança), pode haver perda de dados.

#### **Para reactivar o computador após este ter sido colocado no modo Sleep (Poupança)**

Pressione o botão liga/desliga localizado no computador.

### <span id="page-8-4"></span>**Como encerrar uma sessão**

O Windows Vista permite que múltiplos utilizadores acedam a um único computador com as suas próprias configurações. Cada utilizador pode inserir uma palavra-passe para restringir o acesso às suas configurações e ficheiros e pode encerrar a sessão sem desligar o computador.

Para desligar o computador:

- 1. Guarde e feche todos os ficheiros abertos e saia de todos os programas que também estiverem abertos.
- 2. Clique no botão **Iniciar** localizado no canto inferior esquerdo da área de trabalho do Windows Vista e depois clique na seta localizada no canto inferior<br>direito do menu Iniciar, conforme apresenta a ilustração a seguir

# **Clique na seta para a direita para aceder à opção encerrar a sessão**

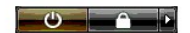

3. Clique em **Logoff** (Encerrar a sessão).

## <span id="page-10-0"></span>**Se o computador parar de responder Guia de noções básicas do Microsoft® Windows Vista™**

- [Se o computador parar de responder](#page-10-1)
- [Se um programa parar de responder](#page-10-2)

# <span id="page-10-1"></span>**Se o computador parar de responder**

Se o computador não responder aos comandos do teclado, do rato, do touch pad ou do track stick:

- 1. Mantenha pressionado o botão liga/desliga durante pelo menos 8 a 10 segundos, até que o computador seja desligado.
- 2. Depois de o computador ter sido desligado, pressione o botão liga/desliga novamente para ligar o computador.

**NOTA:** O programa chkdsk poderá ser executado quando reiniciar o computador. Siga as instruções apresentadas no ecrã.

AVISO: Lembre-se de que quando utilizar o botão liga/desliga para desligar o computador, pode haver a perda de dados. Evite a perda de dados,<br>utilizando o processo de encerramento do sistema operativo Microsoft® Windows V

# <span id="page-10-2"></span>**Se um programa parar de responder**

- 1. Pressione <Crtl><Shift><Esc> simultaneamente.
- 2. Clique no separador **Aplicativos** e seleccione o programa que não está a responder.
- 3. Clique em **Terminar tarefa**.

**AVISO:** Lembre-se de que quando utilizar a função Terminar tarefa para fechar um aplicativo, pode-se perder todos os dados desse aplicativo que não forem guardados.

## <span id="page-11-0"></span>**Contas de utilizador e alternar entre utilizadores Guia de noções básicas do Microsoft® Windows Vista™**

[Para adicionar uma conta de utilizador](#page-11-1)

**O** Para alternar entre utilizado

Após a instalação do sistema operativo Microsoft Windows Vista™, o administrador ou um utilizador com direitos de administrador pode criar contas adicionais<br>de utilizador. Por exemplo, talvez pretenda criar contas adicion próprias configurações e permissões de acesso.

# <span id="page-11-1"></span>**Para adicionar uma conta de utilizador**

- 1. Clique no botão **Iniciar** localizado no canto inferior esquerdo da área de trabalho do Windows Vista e depois clique em **Painel de controlo**.
- 2. Na janela **Painel de controlo**, clique em **User Accounts and Family Safety** (Contas de utilizador e segurança da família).
- 3. Clique em **Contas de utilizador**.
- 4. Clique em **Manage another account** (Gerir outra conta) e, se solicitado, clique em **Continuar**.
- 5. Clique em **Criar uma nova conta**.
- 6. Digite na caixa de texto um nome para a nova conta de utilizador.
- 7. Leia as informações descrevendo as contas de utilizador padrão e de administrador e depois seleccione **Utilizador padrão** ou **Administrador**.
- 8. Clique em **Criar conta**.

**NOTA**: Podem estar disponíveis opções adicionais, dependendo da versão do Windows Vista que utilizar. Além disso, as opções disponíveis no Windows<br>Vista podem variar se o computador estiver ligado a um domínio. Para obter

# <span id="page-11-2"></span>**Para alternar entre utilizadores**

Pode utilizar a opção alternar entre utilizadores para permitir que múltiplos utilizadores acedam a um mesmo computador sem que o utilizador anterior precise encerrar a sessão.

1. Clique no botão **Iniciar** localizado no canto inferior esquerdo da área de trabalho do Windows Vista e depois clique na seta localizada no canto inferior direito do menu Iniciar, conforme apresenta a ilustração a seguir:

# $\begin{array}{c|c|c|c|c|c} \hline \circ & \circ & \bullet & \bullet \end{array}$

2. Clique em **Trocar utilizador**.

Quando utilizar a opção trocar utilizador, os programas que os utilizadores anteriores estavam a utilizar permanecem em execução em segundo plano, o que pode causar uma diminuição no tempo de resposta do computador.

Além disso, programas multimédia, como software de jogos e DVD, por exemplo, podem não funcionar com a opção trocar utilizador. Para obter mais informações, consulte a documentação do Microsoft Windows Vista.

## <span id="page-12-0"></span>**Novidades apresentadas pelo Microsoft® Windows Vista™ Guia de noções básicas do Microsoft® Windows Vista™**

- [Botão Iniciar](#page-12-1)
- [Assistente para transferência de ficheiros](#page-12-2)
- [Opção Sleep \(Poupança\) substitui o modo de inactividade](#page-12-3)
- [Novo controlo de contas do utilizador amplia a segurança](#page-12-4)
- [Nova barra de menus e novo design de janelas substituem a barra de menus do modo de exibição clássico](#page-13-0)
- [Mais opções de clique com o botão direito na área de trabalho](#page-13-1)
- [Nova barra lateral apresentada na área de trabalho](#page-13-2)
- [Navegação no Internet Explorer através da utilização de separadores](#page-14-0)
- [Abertura de aplicativos a partir da caixa de texto do menu Iniciar](#page-14-1)
- [Execução de programas removidos do menu Iniciar](#page-14-2)
- [Navegação optimizada](#page-14-3)

Os utilizadores familiarizados com as versões anteriores do sistema operativo Microsoft® Windows® notarão algumas diferenças nos recursos do Microsoft Windows Vista e na interface do utilizador. Para que possa executar rapidamente actividades informáticas comuns, este documento descreve as diferenças<br>notáveis do Windows Vista em comparação com as versões anteriores do Wi instalado.

**Z** NOTA: Consulte a documentação do Microsoft Windows Vista para obter a documentação completa deste sistema operativo. O recurso Help and Support (Ajuda e suporte) do Windows Vista fornece a documentação on-line. Clique no botão Iniciar e seleccione Help and Support (Ajuda e suporte)<br>para aceder a estas informações. Utilize a caixa de texto de pesquisa para

NOTA: As diferentes versões do sistema operativo Microsoft Windows Vista fornecem diferentes recursos e têm diferentes requisitos de sistema. A<br>configuração do hardware pode também determinar os recursos do Windows Vista d para informação sobre os requisitos do sistema e detalhes específicos.

**NOTA:** Uma variedade de documentação é fornecida com o computador. Poderá notar que algumas vezes a documentação faz referência ao Windows XP. Em geral, a documentação que faz referência ao Windows XP é aplicável ao sistema Windows Vista. Em alguns casos, os nomes de opções de menu<br>ou outros elementos do ecrã diferem um pouco no Windows Vista. Além disso, o m funções além das disponíveis no Windows XP.

# <span id="page-12-1"></span>**Botão Iniciar**

O botão Iniciar do Windows Vista tem uma função e localização semelhantes ao das versões anteriores do Windows. No entanto, a aparência desse botão foi alterada.

A ilustração a seguir apresenta o botão Iniciar do Windows Vista.

#### **Botão Iniciar do Windows Vista**

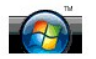

A ilustração a seguir apresenta o botão Iniciar tal como este é apresentado nas versões anteriores do Windows.

#### **Botão Iniciar do modo de exibição clássico**

**P** start

# <span id="page-12-2"></span>**Assistente para transferência de ficheiros**

As versões anteriores do Windows forneciam o recurso ao assistente para transferência de ficheiros e configurações. O nome deste assistente foi alterado para Windows Easy Transfer (Transferência fácil no Windows), sendo de mais fácil acesso no Windows Vista. Para iniciar esse assistente de transferência fácil<br>no Windows, faça o seguinte:

- 1. Clique no botão **Iniciar**.
- 2. Clique em **Windows Easy Transfer** (Transferência fácil no Windows). Se for solicitado, clique em **Continuar**.
- 3. Siga as instruções apresentadas pelo assistente **Windows Easy Transfer** (Transferência fácil no Windows).

## <span id="page-12-3"></span>**Opção Sleep (Poupança) substitui o modo de inactividade**

Quando não for utilizar o computador por um curto período de tempo, poderá não o pretender desligar. As versões anteriores do Windows forneciam a opção modo de inactividade, que permitia que ficasse sem utilizar o sistema e depois o continuasse a utilizar sem ter que desligar e reiniciar o computador.

[No Windows Vista, a opção Sleep \(Poupança\) substitui a opção modo de inactividade. Para obter mais informações, consulte](file:///E:/Software/WinVista/pt/html/startstp.htm#1058084) Con (Poupança).

#### <span id="page-12-4"></span>**Novo controlo de contas do utilizador amplia a segurança**

Em versões anteriores do Windows, certas contas de utilizador eram usualmente membros do grupo Administrador e tinham acesso aos privilégios de administrador. Como os privilégios de administrador fornecem acesso a todos os recursos do sistema operativo, as contas de utilizador com privilégios de administrador apresentam um risco de segurança conforme oferecem acesso aos recursos do sistema operativo, que podem ser explorados por software malicioso (ou "malware").

Para melhorar a segurança do sistema, o Windows Vista fornece o recurso UAC (User Account Control [Controlo de contas de utilizador]), que limita o acesso<br>ao sistema operativo disponível para contas de utilizador padrão. U possam apresentar um risco de segurança.

Quando activado, o recurso de controlo de contas de utilizador exige que os utilizadores padrão forneçam uma palavra-passe quando tiverem de executar funções que exijam acesso mais amplo ao sistema operativo. Por exemplo, pode-lhe ser solicitada uma palavra-passe de administrador quando for instalar um<br>software ou fazer alterações ao sistema operativo.

Quando utilizar uma conta de administrador, o recurso de controlo de contas de utilizador (UAC) solicita aos utilizadores com privilégios de administrador para clicar em "Continuar" ou em "Cancelar" quando forem executar funções que podem acarretar um risco de segurança.

NOTA: Para obter mais informações sobre o recurso User Account Control (Controlo de contas de utilizador), consulte a documentação do Microsoft<br>Windows Vista. Pode pesquisar este tópico na ajuda on-line. Clique no botão In estas informações. Utilize a caixa de texto Search (Pesquisar) para procurar o tópico User Account Control (Controlo de contas de utilizador).

## <span id="page-13-0"></span>**Nova barra de menus e novo design de janelas substituem a barra de menus do modo de exibição clássico**

Irá notar que alguns dos aplicativos do Windows Vista já não apresentam a barra de menus do modo de exibição clássico quando forem iniciados. Nas versões anteriores do Windows, a barra de menus do modo de exibição clássico apresenta opções como Ficheiro, Exibir, etc. Os seguintes aplicativos, em<br>especial, são exibidos de forma diferente da das versões anteriores do

- l Windows Explorer
- l Internet Explorer®
- l Computer (Computador), anteriormente o Meu computador
- l Media Player

Em alguns casos, o Windows Vista fornece a opção de apresentar a barra de menus do modo de exibição clássico. Para outros aplicativos, a barra de menus<br>do modo de exibição clássico não está disponível. Em vez disso, as opç opções da barra de menus, novas opções de clique com o botão direito e uma nova janela remodelada.

#### **Para apresentar a barra de menus do modo de exibição clássico no Internet Explorer**

- 1. Abra o Internet Explorer.
- 2. Seleccione **Menu Bar** (Barra de menus) no menu suspenso **Tools** (Ferramentas).

#### **Para apresentar a barra de menus do modo de exibição clássico no Media Player**

- 1. Abra o Windows Media Player.
- 2. Encontre o menu suspenso **Layout Options** (Opções de esquema) localizado na barra de menus do Windows Media Player. O nome do menu **Layout Options** (Opções de esquema) pode não ser apresentado até colocar o rato sobre o menu.
- 3. Seleccione **Show Classic Menus** (Apresentar menus do modo de exibição clássico) no menu suspenso **Layout Options** (Opções de esquema).

#### **Opções de clique com o botão direito substituem algumas opções da barra de menus do modo de exibição clássico**

Em alguns casos, as opções apresentadas anteriormente na barra de menus do modo de exibição clássico estão disponíveis com a opção de clique com o botão direito. Por exemplo, para apresentar detalhes de um ficheiro no Windows Explorer, clique com o botão direito e seleccione **View** (Exibir) e **Details** (Detalhes).

### **Mudança de lugar de algumas opções da barra de menus do modo de exibição clássico**

Irá notar que algumas opções fornecidas pela barra de menus do modo de exibição clássico foram mudadas de lugar. Por exemplo, ainda pode mapear uma unidade de rede usando o aplicativo Computer (Computador), mas esta opção já não está disponível como uma escolha do menu suspenso no Windows **Explorer** 

### <span id="page-13-1"></span>**Mais opções de clique com o botão direito na área de trabalho**

A área de trabalho do Windows Vista fornece acesso rápido a funções anteriormente disponíveis apenas através do Painel de controlo ou do Windows Explorer em versões anteriores do Windows. Por exemplo, pode clicar com o botão direito na área de trabalho e seleccionar **Personalize** (Personalizar) para<br>apresentar opções de alterar a aparência da interface do Windows V (Novo) para criar uma pasta, um ficheiro de texto e outros itens.

Examine as opções de clique com o botão direito na área de trabalho para se familiarizar com estas funções.

# <span id="page-13-2"></span>**Nova barra lateral apresentada na área de trabalho**

O Windows Vista apresenta uma nova barra lateral na área de trabalho. Para sua conveniência, a barra lateral exibe apresentações de slides, cabeçalhos de notícias e outros itens ou acessórios que podem ser adicionados ou removidos.

#### **Para adicionar um item à barra lateral**

Vários itens, inclusive uma lista de contactos, medidor de CPU, calendário, entre outros, podem ser adicionados à barra lateral.

- 1. Clique com o botão direito na barra lateral e seleccione **Add Gadget** (Adicionar acessórios).
- 2. Clique duas vezes no acessório que pretende adicionar à barra lateral.

#### **Para remover um acessório da barra lateral**

Clique com o botão direito no acessório que pretende remover e seleccione **Close Gadget** (Fechar acessório).

#### **Para fechar a barra lateral**

Se não quiser que a barra lateral seja apresentada na área de trabalho, clique com o botão direito na barra lateral e seleccione **Close Sidebar** (Fechar a barra lateral). Quando fechada, esta barra é transformada num ícone que é colocado na barra de tarefas da área de trabalho.

#### **Para abrir a barra lateral**

- 1. Localize o ícone da barra lateral na barra de tarefas da área de trabalho. Quando passar o cursor do rato sobre o ícone da barra lateral, o nome do recurso **Windows Sidebar** (Barra lateral do Windows) é apresentado.
- 2. Clique duas vezes no ícone da barra lateral para a apresentar na área de trabalho.

## <span id="page-14-0"></span>**Navegação no Internet Explorer através da utilização de separadores**

A interface do Internet Explorer foi actualizada no Windows Vista para permitir que navegue através da utilização de separadores. Em vez de abrir uma nova janela do Internet Explorer para cada nova página, pode abrir novas páginas Web através de separadores apresentados numa única janela do Internet<br>Explorer. Pode clicar nos separadores para aceder rapidamente a diferentes p

### <span id="page-14-1"></span>**Abertura de aplicativos a partir da caixa de texto do menu Iniciar**

O menu Iniciar apresenta uma caixa de texto para efectuar pesquisa. Além de procurar pastas ou ficheiros, esta caixa de texto pode ser utilizada para abrir um aplicativo. Por exemplo, para abrir o aplicativo Notepad, faça o seguinte:

- 1. Clique no botão **Iniciar**.
- 2. Digite **notepad** na caixa de texto e pressione a tecla <Enter>.

# <span id="page-14-2"></span>**Executar programas removidos do menu Iniciar**

Em versões anteriores do Windows, o utilitário de execução era apresentado no menu Iniciar. Este utilitário está disponível no Windows Vista, mas não volta a aparecer no menu Iniciar.Para abrir o utilitário de execução:

- 1. Clique no botão **Iniciar**.
- 2. Digite **run** (executar) na caixa de texto e pressione a tecla <Enter>.

## <span id="page-14-3"></span>**Navegação optimizada**

No Windows Vista, o menu Iniciar e outras janelas foram projectados para oferecer acesso rápido a aplicativos e ficheiros sem apresentar uma série de menus em cascata, como acontece nas versões anteriores do Windows. Em vez disso, a aparência da janela muda com base na selecção que fez anteriormente. Por<br>exemplo, clique no botão Iniciar e depois seleccione **All Programs** (Tod disponíveis.

Tal como um navegador da Internet, as janelas do Windows Vista contêm o botão "Back" (Retroceder), apresentado como uma seta para a esquerda, que<br>permite que volte à janela anterior.

Além disso, o menu Iniciar e outras janelas contêm uma caixa de texto para pesquisa, que permite que localize rapidamente assistentes, aplicativos, ficheiros e ajuda on-line.